# **Electronic Personnel Action Form Guide Monthly Student Employees**

Human Resources Information Systems www.drexel.edu/hr

| 2                          |      |  |
|----------------------------|------|--|
| Table of Contents          |      |  |
| Торіс                      | Page |  |
| Understanding EPAFs        | 3    |  |
| Setting up Default Routing | 4    |  |
| Creating an EPAF           | 6    |  |
| Approving an EPAF          | 14   |  |
| Setting up a Proxy         | 16   |  |

- Acting as a Proxy 18
- Frequently Asked Questions 19

# **Understanding Web-Based EPAFs**

#### **General Information**

An Electronic Personnel Action Form (EPAF) processes the same information as a paper PAF. EPAFs can currently be used to process appointments for new and rehires in the following approval categories:

- Graduate Assistants (GA)
- Teaching Assistants (TA)
- Research Assistants (RA)
- Research Fellows (RF)
- Dormitory Resident Assistants (SM)

#### **Additional Assistance**

In addition to the information in this manual, there is help built into DrexelOne. Simply select Bannerweb Help in the upper right corner to see a basic description of what is currently on the screen.

| 🎊 🔰 Drexel <b>One</b> @ Dr                                               | exel University                                                                                                    |                                             |
|--------------------------------------------------------------------------|----------------------------------------------------------------------------------------------------|---------------------------------------------|
| ack to<br>imployee Resources Tab<br>Personal Information Student Service | https://banner.drexel.edu - New EPAF Person Selection - Microsoft Interne                                                                                                    | e-mail calendar groups logout               |
| New EPAF Person Sele                                                     | A new EPAF transaction is started on this page. The user will have the option to enter an EPAF for a                                                                                                    |                                             |
| i Enter an ID, select the link to sear                                   | current employee or to start an EPAF for a new<br>person. After entering the ID, if the person exists in<br>the database, his or her name will be displayed. To<br>search for a person, select the search icon. | al Category. Select Go.                     |
| - indicates a required field.                                            | A new ID may be entered or generated. Type in the<br>ID or select the Generate icon.<br>Other required field is the Query Date. Values                                                                          | additional help.                            |
| proval Category: * Not Select                                            |                                                                                                    |                                             |
| 30                                                                       | An Approval Category is required and selected from<br>the pull-down list. If Approval Groups have been<br>established, then only those categories assigned to<br>the user will be displayed.                    |                                             |
| ELEASE: 7.3                                                              | Exit Help                                                                                                    | powered by<br>SUNGARD' SCT HIGHER EDUCATION |

# **Setting up Default Routing**

Once default routing is set up for a particular Approval Category, you will not have to set routing up for each individual EPAF within that category.

Step 1: Log in to DrexelOne (http://one.drexel.edu/cp/home/loginf).

**Step 2:** Select Employees tab.

Step 3: Under Payroll section, select More BannerWeb Employee Services.

**Step 4:** Select Electronic Personnel Action Forms.

Step 5: Select EPAF Originator Summary.

**Step 6:** Select Default Routing Queue.

**Step 7:** From the Approval Category drop down menu, select the type of employee that you want to set up in your routing for. Select Go.

**Step 8:** Set up the routing levels. There are pre-set approval levels and required actions that correspond to each individual Approval Category, which will default into the routing fields when you select the Approval Category and select Go. Simply input the User ID for the appropriate levels if you would like to use the default levels. If you would like to add approvers to the default levels, please use the following steps:

Sub Step 1: Select the user level for the appropriate level of the routing.

**Sub Step 2:** Enter User ID for approval levels under the User Name field. If you don't know the User Names for your approvers, use the magnifying glass to search for them.

**Sub Step 3:** Select drop down menu under Required Action to change these defaults. **Grant funded positions must include PI and GRANTS in the routing.** The following are standard approval levels for routing:

| Approval Category | Action  |
|-------------------|---------|
| DEPT              | FYI or  |
| DEPBUD            | Approve |
| HUMRES            | Approve |
| HRADMIN           | Apply   |

**Step 9:** When finished entering approvers, select Save and Add New Rows. If the employee is not research funded, you can exit the screen.

**Step 10:** Repeat for as many employee types as necessary.

| Step 6 Visual Aid                                                                                                    |
|----------------------------------------------------------------------------------------------------|
| EPAF Originator Summary                                                                                               |
|                                                                                                    |
| Current History                                                                                                    |
| i Select the link under Name to access details of the transaction, or select the link under Transaction to update the |
| Transaction Status: All Go                                                                                            |
| stop No transactions found in your queue.                                                                             |
| New EPAF   Default Routing Queue   Search   Superuser or Filter Transactions                                          |
| Return to EPAF Menu                                                                                                   |
|                                                                                                    |

| Steps 7-9 Visual Aid                                                                                                 |                                                                              |
|----------------------------------------------------------------------------------------------------|------------------------------------------------------------------------------|
| EPAF Default Rou Select type of employ<br>from the drop down                                                         | /ee                                                                          |
| Select an Approval Catego                                                                                            | hes, select the Approval Lev Select here to change default required actions. |
| Approval Category: Not Selected                                                                                      | Go                                                                           |
| Use magnifying glass to<br>find approver's User ID                                                                   | me Required Action                                                           |
| or enter User ID in User                                                                                             | Not Selected  Not Selected                                                   |
| Not Selected                                                                                                    | Not Selected                                                                 |
| Not Selected                                                                                                    | Not Selected 💌                                                               |
| Save and Add New Rows<br>Select when finished<br>entering routing<br>information or if you<br>need to add more rows. | EPAF Originator Summary<br>Return to EPAF Menu                               |

Monthly EPAFs must be submitted by the 10th of the month of hire. If the 10th of the month of hire has passed, please submit on a paper PAF.

**Step 1:** Log in to DrexelOne (http://one.drexel.edu/cp/home/loginf).

Step 2: Select Employees tab.

**Step 3:** Under Payroll section, select More BannerWeb Employee Services.

**Step 4:** Select Electronic Personnel Action.

**Step 5:** Select New EPAF.

**Step 6:** Enter the university ID of the person you want to create an EPAF for. If you don't know the person's university ID, click on the magnifying glass on the right to search for the person.

**Step 7:** Enter the Start Date in the Query Date field. (**Hint:** Start Date must be the first of the month and must be in MM/DD/YYYY format (i.e. 10/01/2006)).

**Step 8:** Select the type of employee from the Approval Category drop down menu. If the employee has ever worked anywhere in the university, they are a rehire. (HINT: *If you are hiring a new hire, make sure they go to Human Resources to fill out a new hire packet!*)

Step 9: Once ID, Query Date, and Approval Category are selected, click Go.

**Step 10:** Enter position number for employee in the Position field. If you don't know the position number, click on the magnifying glass to search for it. If you are renewing a position that the employee has already had, simply select the job under Existing Jobs.

**Step 11:** Enter Suffix as 00. (Disregard if you selected an existing job.)

**Step 12:** When Position number and Suffix are completed, select Create.

| Steps 6-9 Visual Aid                                                                                                  |
|----------------------------------------------------------------------------------------------------|
| New EPAF Person Selection                                                                                             |
| Enter an ID, select the link to search for an ID, or generate an ID. Ent Click here to search for a le university ID. |
| * - indicates a required field. Enter Start Date here.                                                                |
| ID: *                                                                                                    |
| Query Date: MM/DD/YYYY * 11/03/2006                                                                                   |
| Approval Category: * Not Selected                                                                                     |
| Go Click here when you are ready to move forward. Click here to select the type of employee.                          |
|                                                                                                    |

| Steps 10-12 Visu                         |                                      |                                                                        |
|------------------------------------------|--------------------------------------|------------------------------------------------------------------------|
| New EPAF Job S                           |                                      |                                                                        |
| ID:<br>Query Date:                       | ew position number and enter the suf | Here you will see the employee's name, ID, Start Date, and the type of |
| Approval Category:                       |                                      | employee the person will be hired as.                                  |
| New Job                                  |                                      |                                                                        |
| Position:                                | Suffix should always be 00.          | Q                                                                      |
| Create                                   |                                      | Click here to search for a position number.                            |
| <i>Existing Jobs</i><br>Number and Title | Time Sheet Organization              | Start Date End Date Last Paid Date Status                              |
| All Jobs                                 |                                      | ee has already had – they can be renewed.                              |

**Step 13:** Under the Start section, enter the information pertaining to each field in the EPAF:

**Job Begin Date:** Enter the employee's Start Date in MM/DD/YYYY format (must be the first day of the month of hire). (If you are rehiring a student into a position in which they have already worked, keep this field *blank*.)

Job Category: Keep as Secondary or Primary (whichever defaults).

Job Effective Date: Enter the employee's Start Date in MM/DD/YYYY format.

- **Contract/Salary:** Enter rate of pay without Dollar Signs or commas use decimal points. Example: 2000.00 (will pay employee \$2,000 for the term)
- **Hours per Pay:** Enter hours per pay period (some employees have a default hours per pay you may leave the default in the field).

Job Change Reason: Keep as NEW or REHIR (whichever defaults).

Job Change Reason: Keep as NEW or REHIR (whichever defaults).

**Number of Pays:** Enter the total number of months for the appointment (Ex. 10/01/2006—12/31/06 = 3 Number of Pays)

Number Pays Periods: Enter the same number you entered for Number of Pays.

Job Status: Keep as A.

Timesheet Orgn: Enter organization number.

Job End Date: Keep as null (–).

Step: Keep as 0.

FTE: Enter if a default does not populate.

| FTE Calculation Cheat Sheet |                 |  |  |
|-----------------------------|-----------------|--|--|
| Hours Per Pay               | FTE Calculation |  |  |
| 80                          | 1               |  |  |
| 40                          | .5              |  |  |

**Step 14:** Select Save at the top of the screen.

#### **Standard Hours for Students**

Full Appointment: 80 hours per pay Part Time Appointment: 40 hours per pay

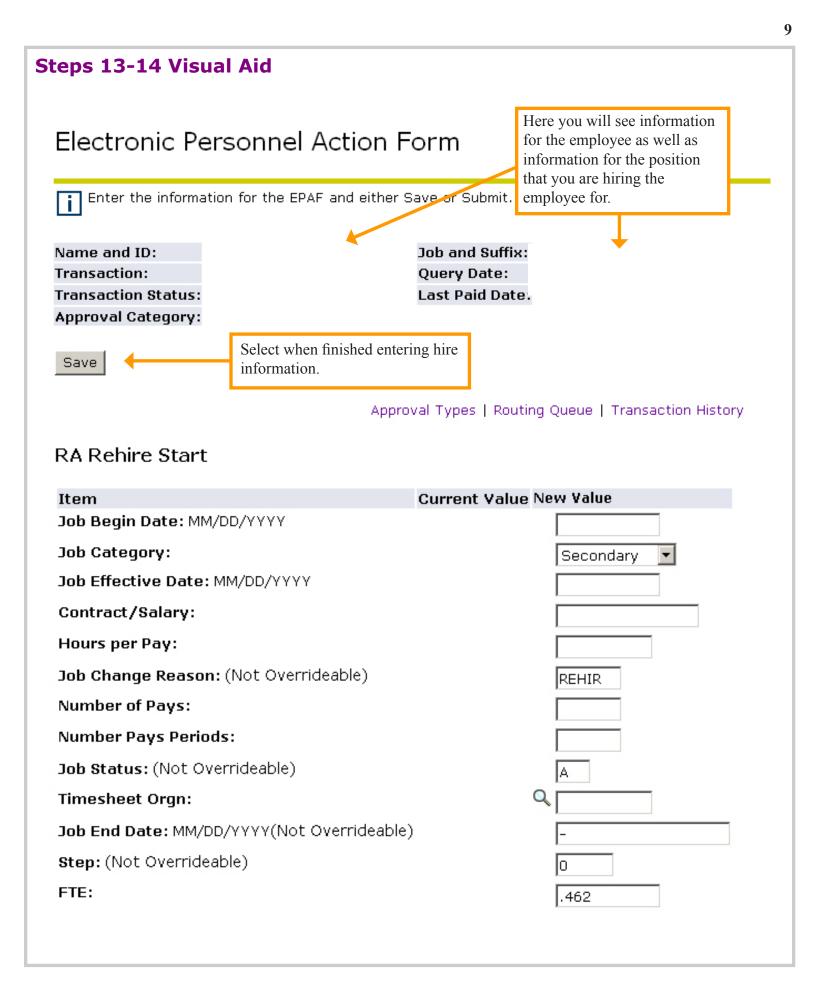

Step 15: Under Default Earnings section, enter the following information:
Effective Date: Enter the employee's Start Date in MM/DD/YYYY format.
Earnings: From the drop down menu, select the type of pay.
Hours or Units Per Pay: Enter the hours per pay period.

**Step 16:** Under the Fund Change section, enter the job labor distribution. If you don't have a Fund Change section, proceed to the next step. The default job labor distribution that was set for the 2007 fiscal year is automatically populated. If this is the correct job labor distribution, proceed to the next step.

Step 17: Under the End section, enter the information pertaining to each field in the EPAF:
Job Effective Date: Enter the employee's End Date in MM/DD/YYYY format (must be the last day of the month of hire).
Job Change Reason: Keep as EXPIR.

Job Status: Keep as T.

#### Steps 15-17 Visual Aid Default Earnings Enter Hours Per Pay here. Enter Start Date here. Current Effective Date Earnings Hours or Units Per Pay Deemed Hours Special Rate Shift End Date New Value Effective Date Earnings Hours or Units Per Deemed Special Rate Shift End Date MM/DD/YYYY Pay Hours MM/DD/YYYY • Not Selected 1 Not Selected • 1 Not Selected -1 Not Selected -1 Save and Add New Rows **Fund Change** Current Effective Date: 10/01/2006 COA Index Fund Organization Account Program Activity Location Project Cost Percent New Effective Date: MM/DD/YYYY 10/01/2006 Fund Organization Account Percent COA Index Program Activity Location Project Cost 9 Q Q Q 9 9 9 0 Q Q Q ٩ſ Q [ Q Q 9 Q [ Q [ Q Q Q [ Q [ Q [ 9 Q 100.00 Total: Job Labor Distributions defaulted from the approved Position Labor Distributions for fiscal year 2007, position 100790. Save and Add New Rows Enter End Date here. **RA Rehire End** Current Value New Value Item Job Effective Date: MM/DD/YYYY Job Change Reason: (Not Overrideable) EXPIR Job Status: (Not Overrideable) Т

**Step 18:** Enter Routing Information, if necessary. (If you set up default routing, it should automatically populate here.)

**Sub Step 1:** Select the user level for the appropriate level of the routing.

**Sub Step 2:** Enter User ID for approval levels under the User Name field. If you don't know the User Names for your approvers, use the magnifying glass to search for them. **Sub Step 3:** Select drop down menu under Required Action to change these defaults.

**Grant funded positions must include PI and GRANTS in the routing.** The following are standard approval levels for routing:

| Approval Category | Action  |
|-------------------|---------|
| DEPT              | FYI or  |
| DEPBUD            | Approve |
| HUMRES            | Approve |
| HRADMIN           | Apply   |

**Step 19:** You cannot enter comments for graduate students. Only the following tuition remission information should be entered in the Comments section:

| Term | Credits | Tuition | Fees | Total | Fund | Orgn | Account |
|------|---------|---------|------|-------|------|------|---------|
|------|---------|---------|------|-------|------|------|---------|

**Step 20:** Review the information you entered in the EPAF.

**Step 21:** When finished entering all information in the EPAF, select Save. (You MUST save your EPAF before submitting it!)

**Step 22:** If you are ready to send the EPAF into your routing queue, select Submit. If you need to trash the EPAF and start over, select Delete.

**HINT 1:** You will know that your EPAF was submitted successfully by an alert at the top of your screen.

**HINT 2:** Remember to periodically review your outstanding EPAFs to ensure that they are all approved in a timely fashion.

**HINT 3:** If you entered comments and then received an error when you saved, your comments are still saved even though you don't see them in the Comments box.

# Steps 18-22 Visual Aid

#### **Routing Queue**

| Approval Level                            | User Name                                                                                               | Required Action                                                                                                    |
|-------------------------------------------|----------------------------------------------------------------------------------------------------|----------------------------------------------------------------------------------------------------|
| 10 - (DEPT) Department Head               |                                                                                                    | Approve                                                                                                    |
| 15 - (DEPBUD) College/School Budget Admin |                                                                                                    | Approve                                                                                                    |
| 98 - (HUMRES) HRIS                        |                                                                                                    | Approve                                                                                                    |
| 99 - (HRADMN) HR System Administration    | Q,                                                                                                    | Apply                                                                                                    |
| Not Selected 💌                            |                                                                                                    | Not Selected 💌                                                                                                    |
| Not Selected                              |                                                                                                    | Not Selected 💌                                                                                                    |
| Not Selected                              |                                                                                                    | Not Selected 💌                                                                                                    |
| Not Selected                              | ۹ 🛛                                                                                                    | Not Selected 💌                                                                                                    |
| Comment Example:                          |                                                                                                    |                                                                                                    |
| Winter 2009-2010, 9 credits, \$8475, 110  | 0001-3782-4515                                                                                          | <b>DO NOT ENTER COMMENTS.</b><br><i>ONLY</i> tuition remission may be<br>entered in the Comments section for<br>a Graduate Student. |
|                                           | You will see your trans                                                                                 |                                                                                                    |
| Transaction History                       | You will see your trans<br>history information her                                                      |                                                                                                    |
| Action Date User Name                     | motory mormation ner                                                                                    |                                                                                                    |
|                                           |                                                                                                    |                                                                                                    |
| Save Submit Delete                        | Select Save when finished enter<br>Select Submit if ready to send H<br>Select Delete if you want to del | EPAF into routing queue.                                                                                                    |

# **Hint 1 Visual Aid**

**Electronic Personnel Action Form** 

The transaction has been successfully submitted.

#### 14

#### **Approving an EPAF**

**Step 1:** Log in to DrexelOne (http://one.drexel.edu/cp/home/loginf).

**Step 2:** Select Employees tab.

**Step 3:** Under Payroll section, select More BannerWeb Employee Services.

**Step 4:** Select Electronic Personnel Action Forms.

**Step 5:** Select EPAF Approver Summary.

**Step 6:** By choosing "All" from the Queue Status list, you will see all of the EPAFs that exist within your department. By choosing "Pending" from the Queue Status list, you will see all of the EPAFs that are waiting for your approval. You can view and approve each EPAF individually by clicking on their names, or you can approve them all at once but selecting "Select All" in the Action column.

**Step 7:** If you chose "Select All," you should see the boxes in the Action column checked. Once this box is checked, simply select Save, and your EPAFs will be approved.

**Step 8:** If you selected one EPAF to view, review the EPAF. If it is correct and you want to approve it, select Approve. If you want to return the EPAF to the originator for correction, select Return for Correction.

**HINT:** You know that your EPAF has been approved when you see "Transaction successfully completed" at the top of the screen and Transaction Status has changed to "Approved."

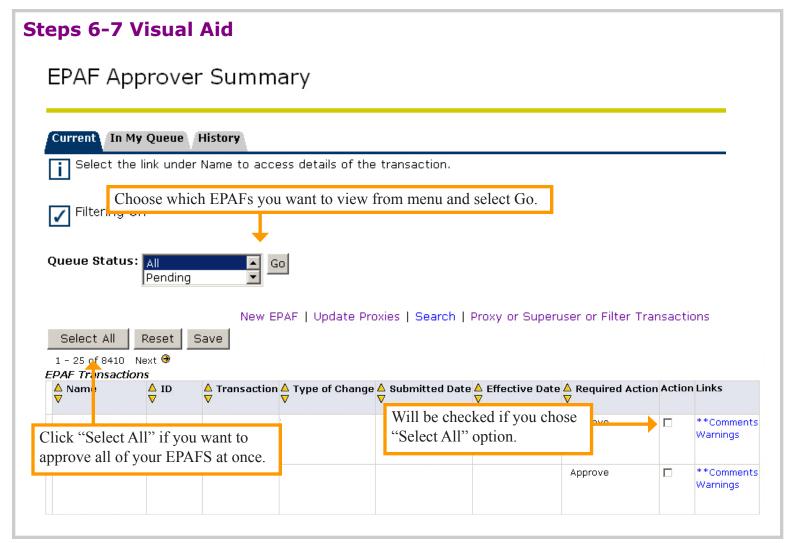

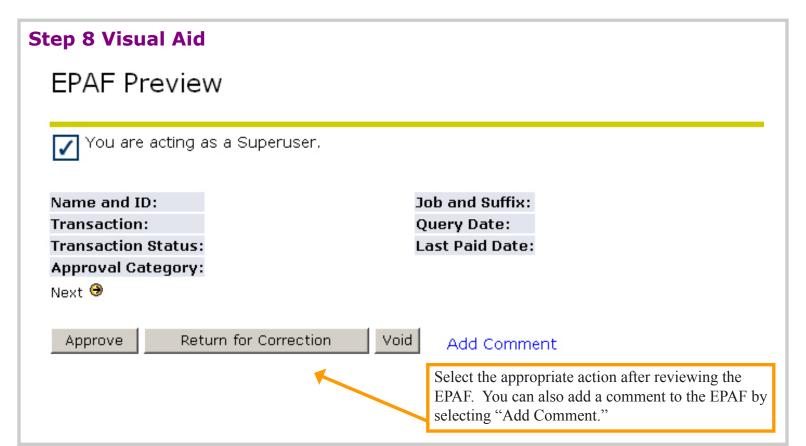

#### Setting up a Proxy

**Step 1:** Log in to DrexelOne (http://one.drexel.edu/cp/home/loginf).

**Step 2:** Select Employees tab.

**Step 3:** Under Payroll section, select More BannerWeb Employee Services.

**Step 4:** Select Electronic Personnel Action Forms.

**Step 5:** Select EPAF Proxy Records.

**Step 6:** From the Approval Level drop down menu, select the approval level of your proxy. Select Go.

**Step 7:** From the Name drop down menu, select the name of the person you are assigning as a proxy. Check "Add" box to add proxy. Select Save.

**Step 8:** Repeat for as many Approval Levels as necessary.

**HINT:** To remove a person as a proxy, go to the EPAF Proxy Records screen and check the box under remove. Select Save.

| Step 6 Visual Aid         |                                                                                      |                                                    |
|---------------------------|--------------------------------------------------------------------------------------|----------------------------------------------------|
| EPAF Proxy Reco           |                                                                                      | proval Level of Proxy here.                        |
| College/Sch<br>Department | proval, BUDGET<br>hool Budget Admin, DEPBU<br>t Head, DEPT<br>Administration, HRADMN | JD<br>EPAF Approver Summary<br>Return to EPAF Menu |

| Step 7 Visual Aid                                                                                                    |  |
|----------------------------------------------------------------------------------------------------|--|
| EPAF Proxy Records                                                                                                    |  |
| Approval Level: Department Head, DEPT Go<br>Click arrow to access drop down menu to<br>find employee name.<br>Name Remove Add |  |
| Not Selected Save Click here once you have selected a name and then select Save.                                              |  |

#### Acting as a Proxy

The person who you want to act as a proxy for must first set you up for access as a proxy (see page 16).

**Step 1:** Log in to DrexelOne (http://one.drexel.edu/cp/home/loginf).

**Step 2:** Select Employees tab.

**Step 3:** Under Payroll section, select More BannerWeb Employee Services.

**Step 4:** Select Electronic Personnel Action Forms.

**Step 5:** Select Act as a Proxy.

**Step 6:** From the Proxy For drop down menu, select the name of the person you want to act as a proxy for.

**Step 7:** Select Superuser if the person you are a proxy for is a Superuser.

Step 8: Select Go.

| Steps 6-8 Visual Aid                 |                                                                       |  |  |
|--------------------------------------|-----------------------------------------------------------------------|--|--|
| Proxy or Superuser or Filter Transac |                                                                       |  |  |
|                                      | Click here to select who you want to act as a proxy for.              |  |  |
| Act as a proxy or a superuse         | r and enter the following criteri                                     |  |  |
| Proxy For:                           | Self                                                                  |  |  |
| Act as a Superuser:                  |                                                                       |  |  |
| Submitted From Date: MM/DD/YY        | $\gamma$ Click here if the person you are a proxy for is a Superuser. |  |  |
| Submitted To Date: MM/DD/YYYY        |                                                                       |  |  |
| Transactions Per Page:               | 25 💌                                                                  |  |  |
| Go                                   |                                                                       |  |  |
|                                      |                                                                       |  |  |
|                                      |                                                                       |  |  |

#### **Frequently Asked Questions**

- Q: What does it mean when the EPAF's Transaction Status is "Waiting"?A: The EPAF is waiting for you to submit it. Select Submit at the bottom of the page.
- Q: When is the last day an EPAF for a monthly employee can be created and submitted?A: The EPAF must be submitted by the 10th day of the month of hire.

| Start Date | Due Date   |
|------------|------------|
| October 1  | October 10 |

- **Q:** What do I do if I receive a warning? **A:** You can ignore all warnings.
- **Q:** What are some common error messages?
  - **A:** See list below.

| Error Message                                    | Suggested Action     |
|--------------------------------------------------|----------------------|
| New effective date cannot be after employee's    | Email HRIS the error |
| termination date.                                | message.             |
| First Name, SSN, birth date, sex code, or ethnic | Email HRIS the error |
| code incomplete.                                 | message.             |

**Q:** How do I view all of the employee's previous positions?

**A:** Once you decide to create an EPAF and enter the employee's ID number, start date, and Approval Category, select Go. You will then see two choices: you can either enter a position number for the employee to be hired in to, or you can select one of the employee's previous positions that are listed on the page. For more information, please see page 6, step 10.